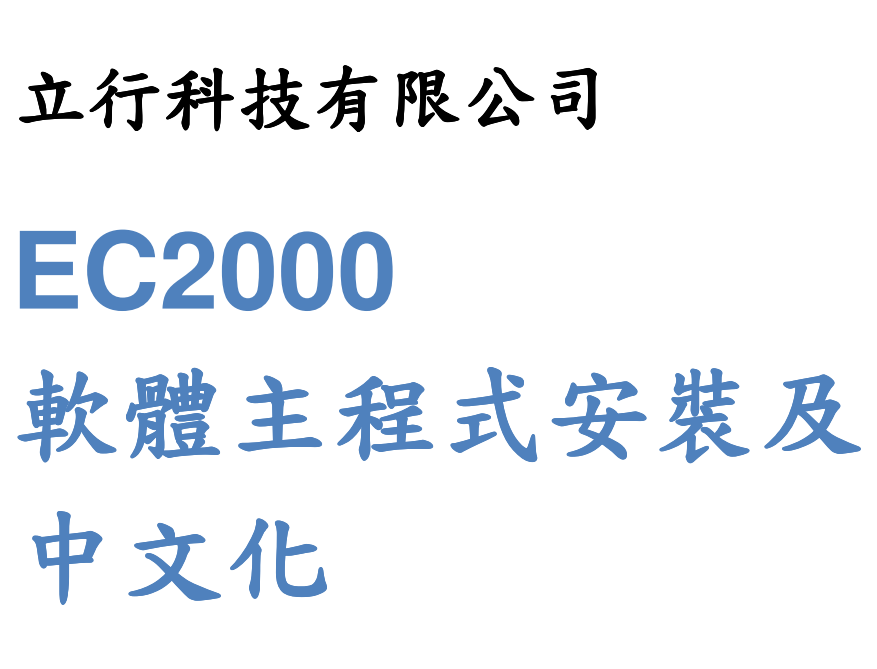

Ver. 1.73

2017/4/17

www.analab.com.tw

## **1.** 安裝 **EC2000** 主程式

1.1 點選資料夾[EC2000\_ENG V1.73 Setup]

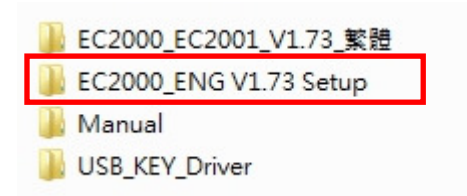

#### 1.2 點選檔案[Setup]

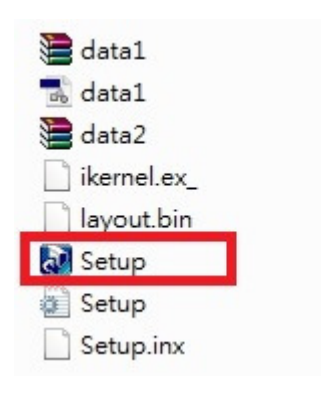

### 1.3 點選 [Next >]

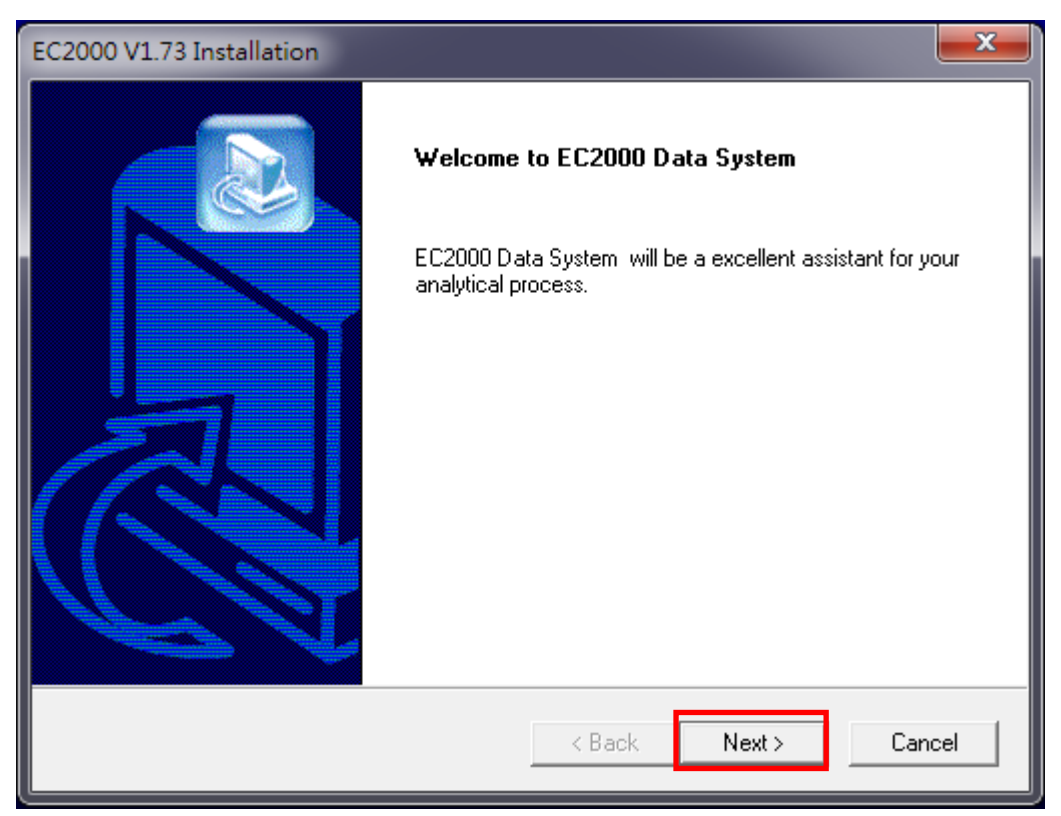

1.4 點選 [Next>] ; 若要變更檔案安裝位置點選 [Browse…]

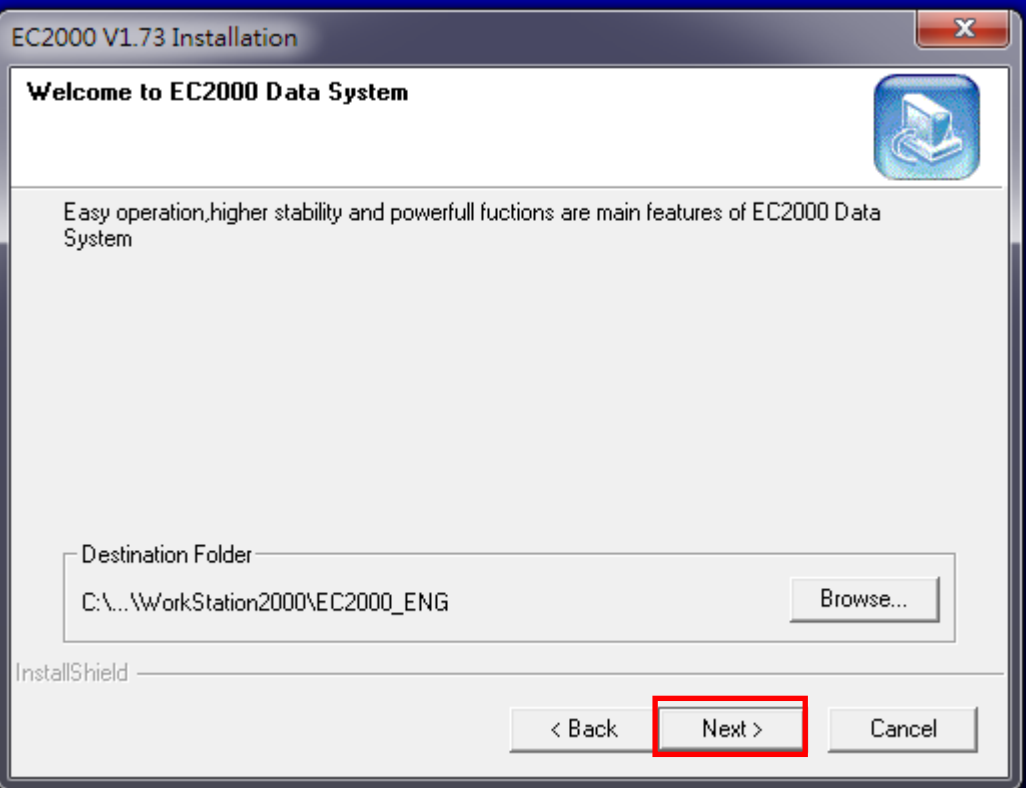

## 1.5 點選 [Next >]

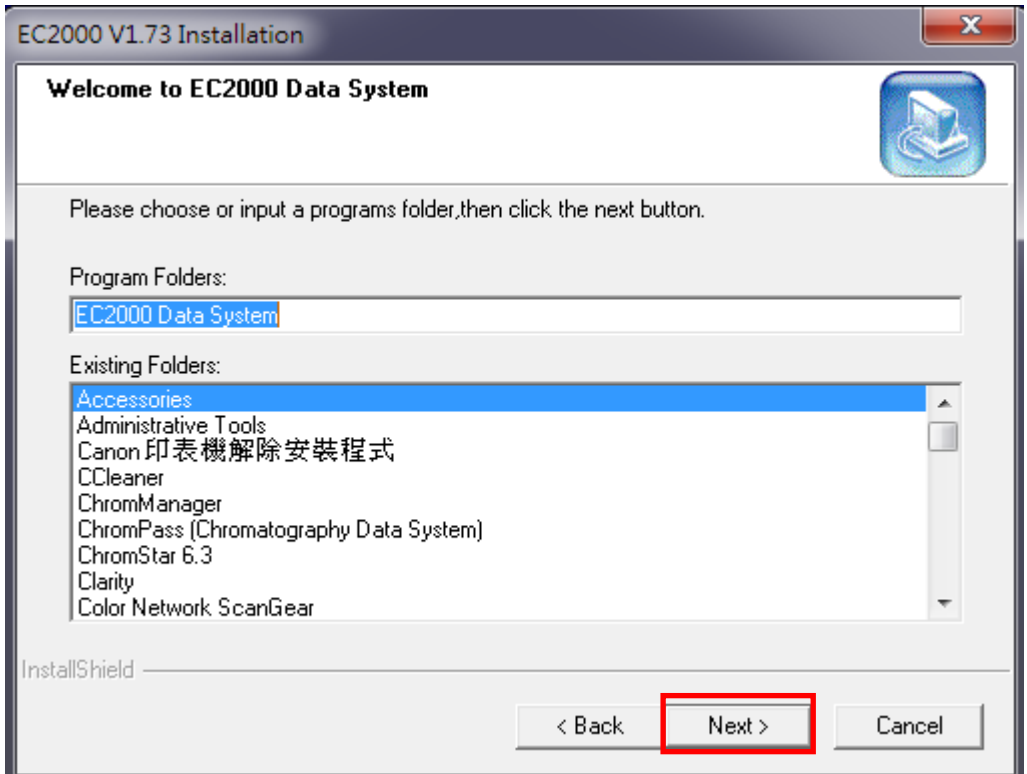

### 1.6 點選 [Finish]

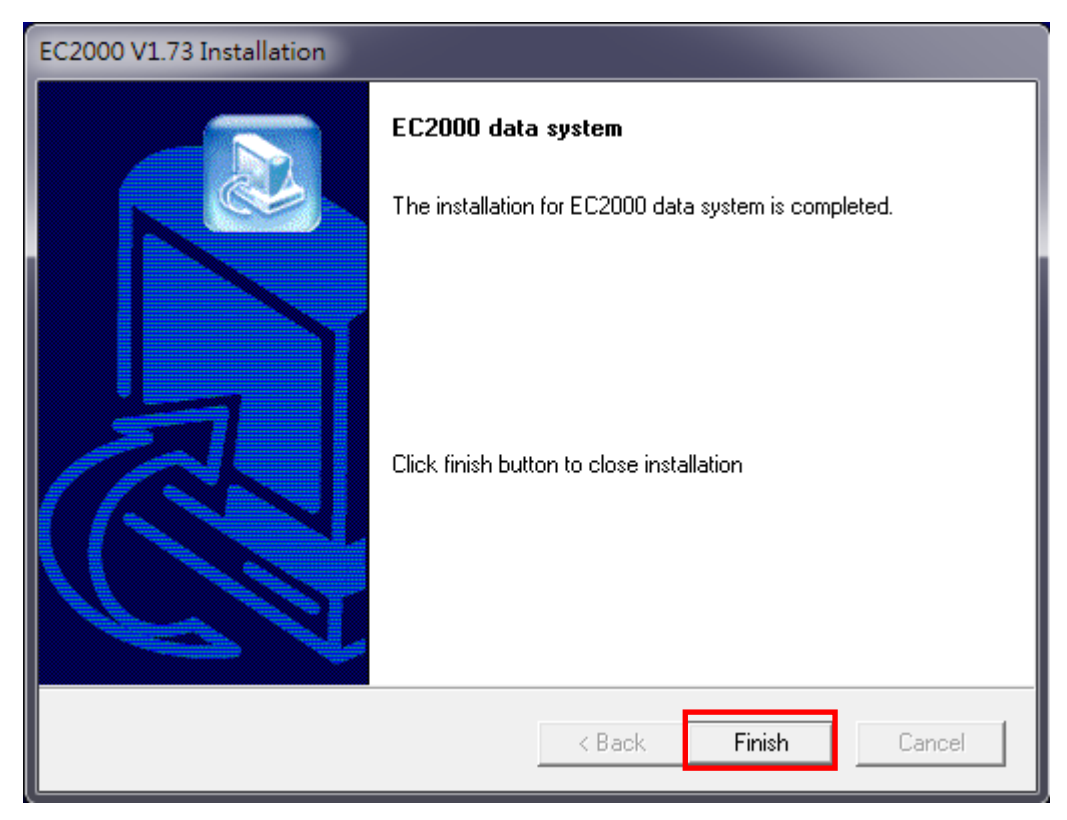

1.7 點選適用的程式

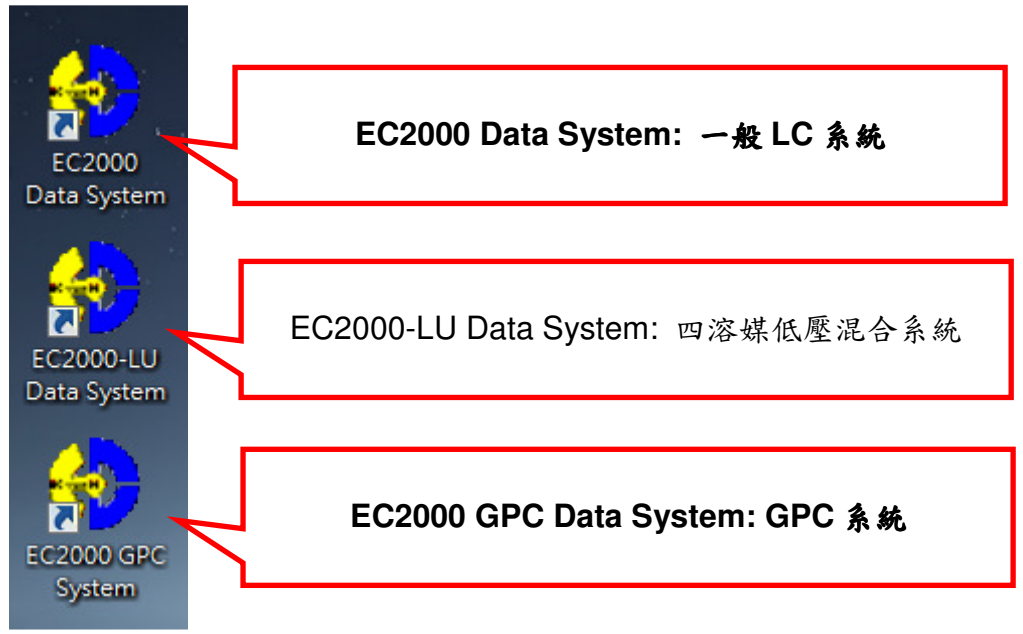

## **2. EC2000** 中文化

2.1 點選資料夾 [EC2000\_EC2001\_V1.73\_繁體]

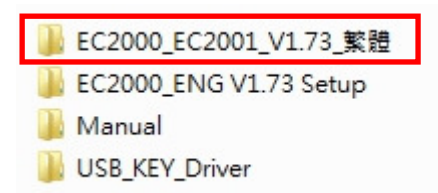

## 2.2 點選 [EC2000]& [EC2001]

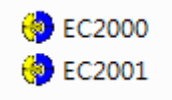

#### 2.3 按滑鼠右鍵,點選 [複製]

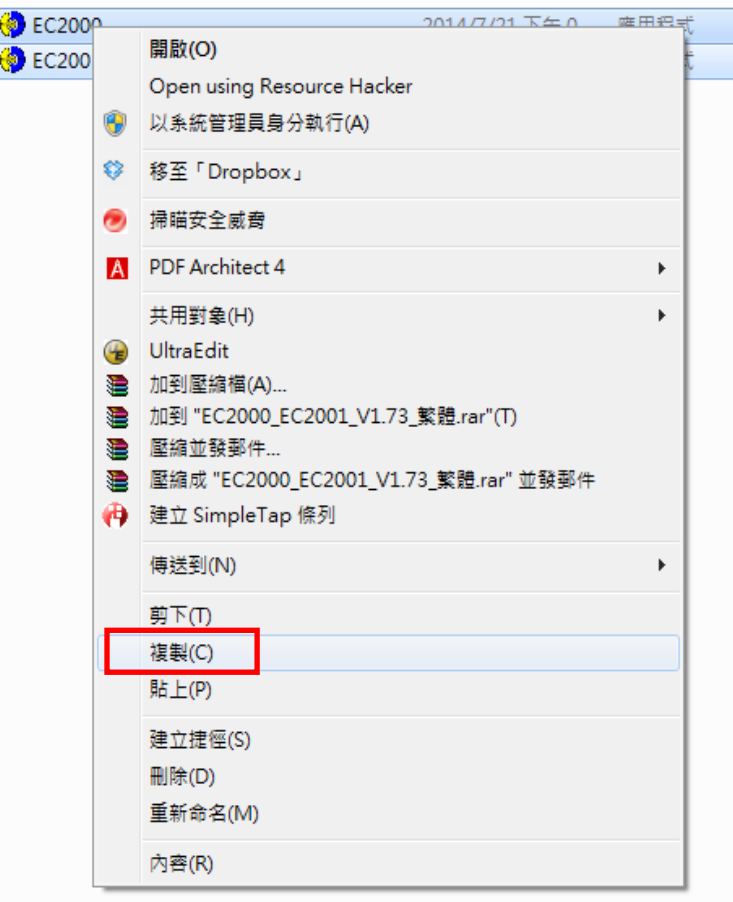

2.4 開啟資料夾 C:\Program Files (x86)\Workstation2000\EC2000\_ENG\

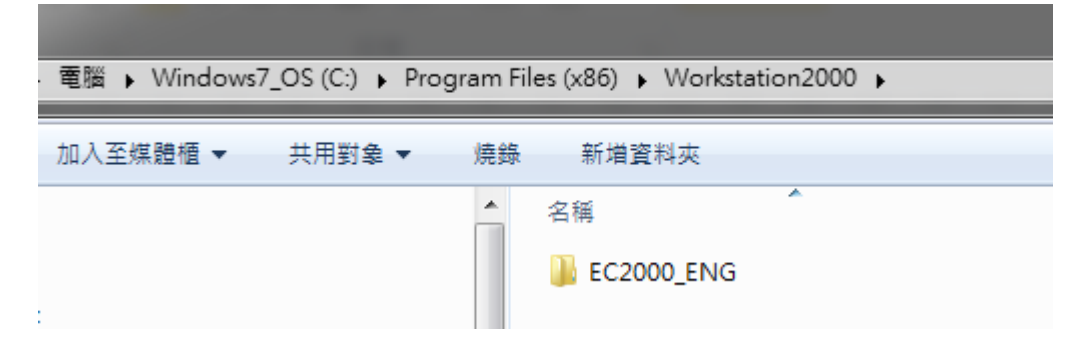

2.5 點選資料夾[EC2000\_ENG]

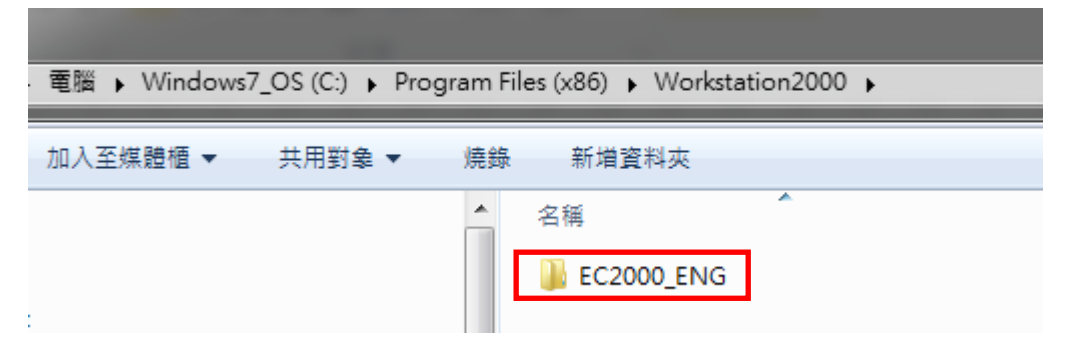

2.6 按滑鼠右鍵,點選 [貼上]

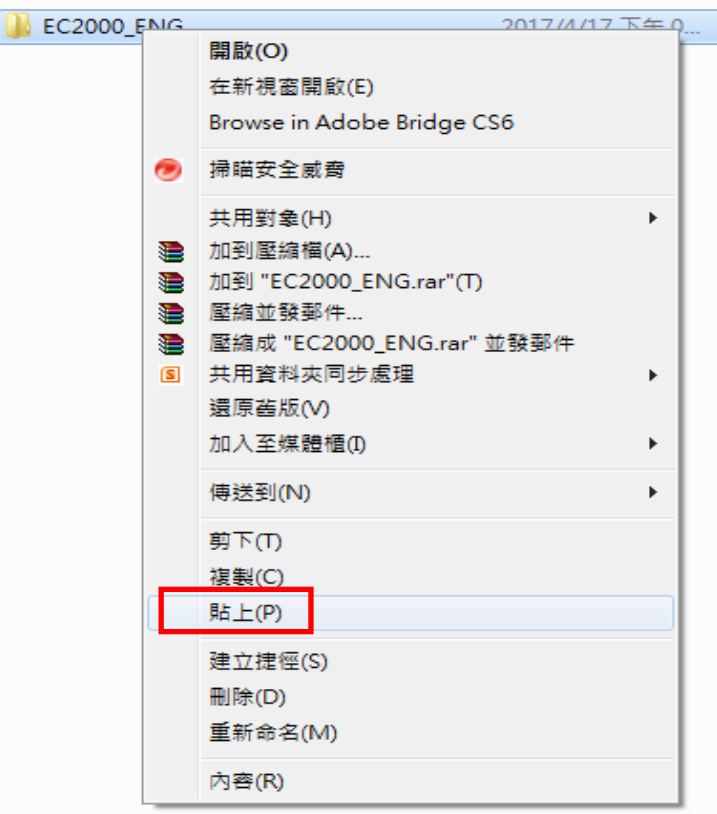

2.7 點選[複製並取代]中文化即完成

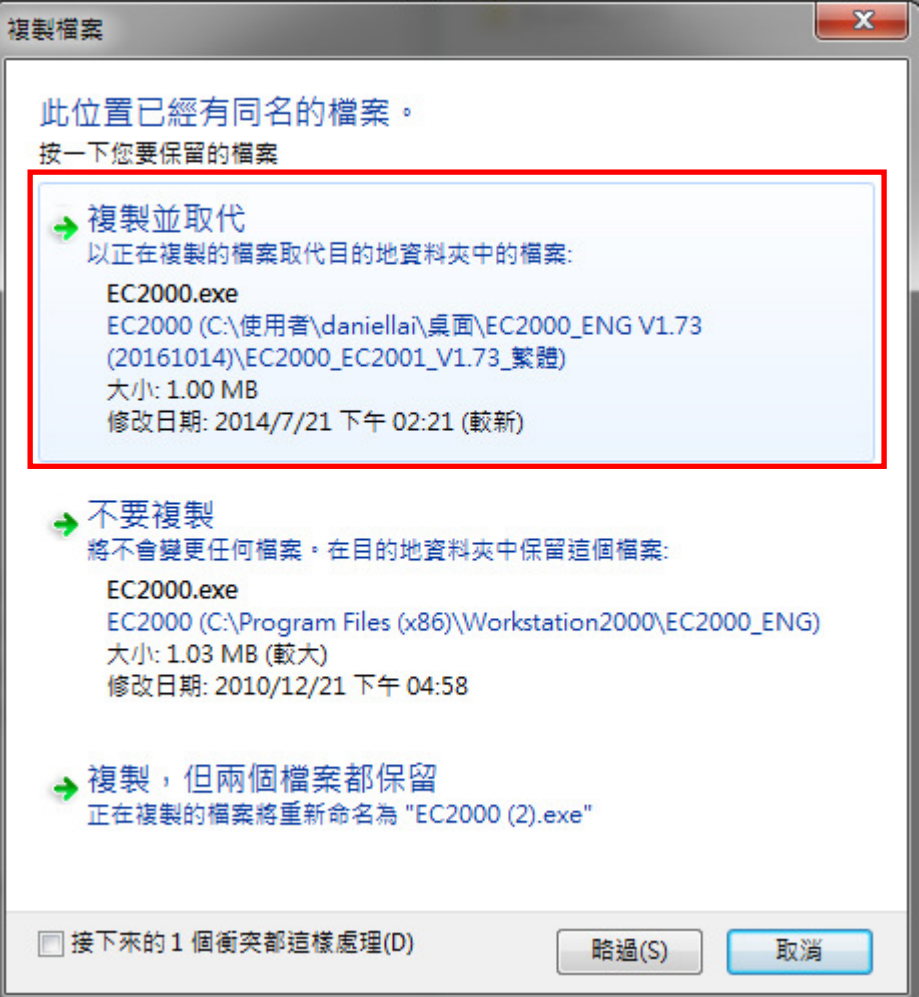

### **3. USB Key** 軟體安裝

3.1 確認 EC2000 加密鎖 Key PRO 未安裝在電腦上

#### 3.2 點選資料夾 [USB\_KEY Driver]

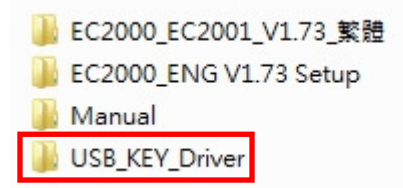

#### 3.3 點選檔案 [Sentinel Protection Installer 7.6.6]

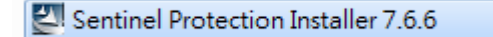

#### 3.4 點選 [Next >]

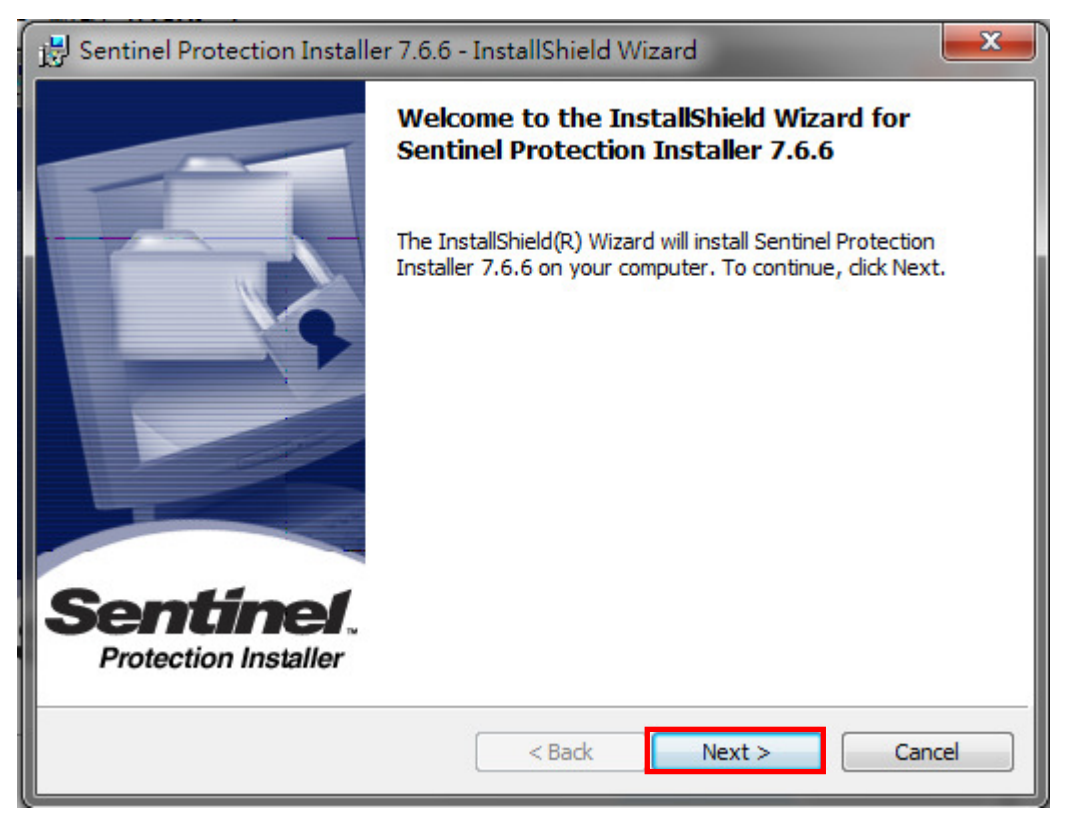

## 3.5 勾選 [I accept the terms the license agreement]

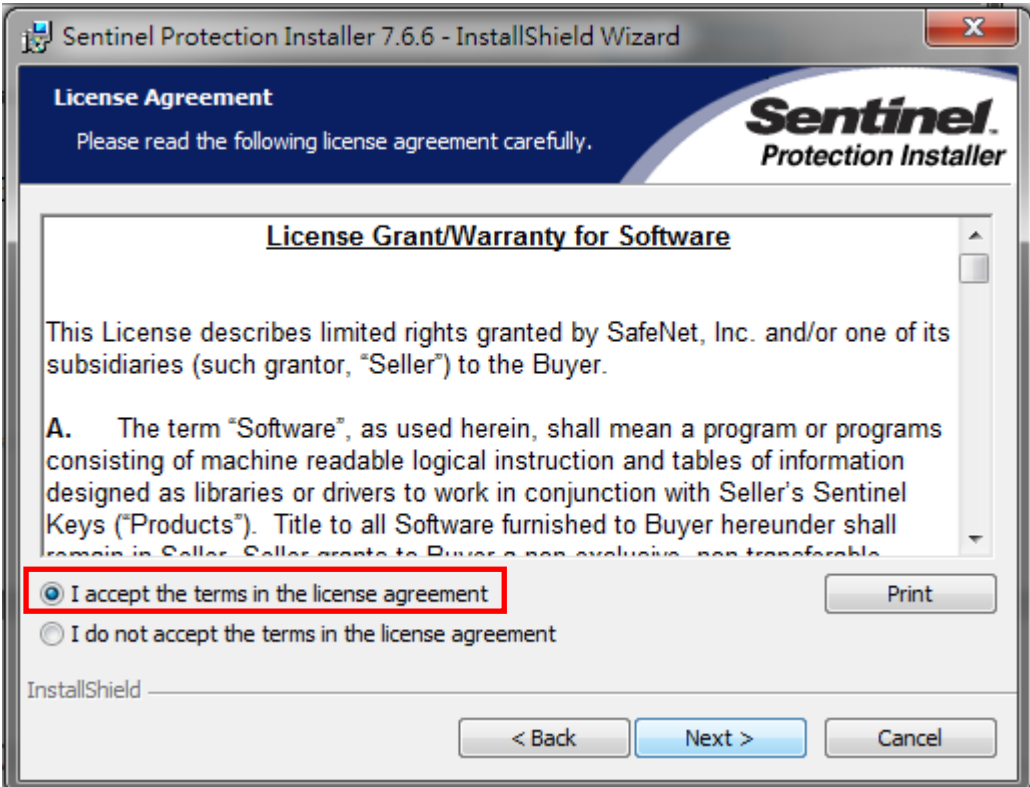

# 3.6 點選 [Next >]

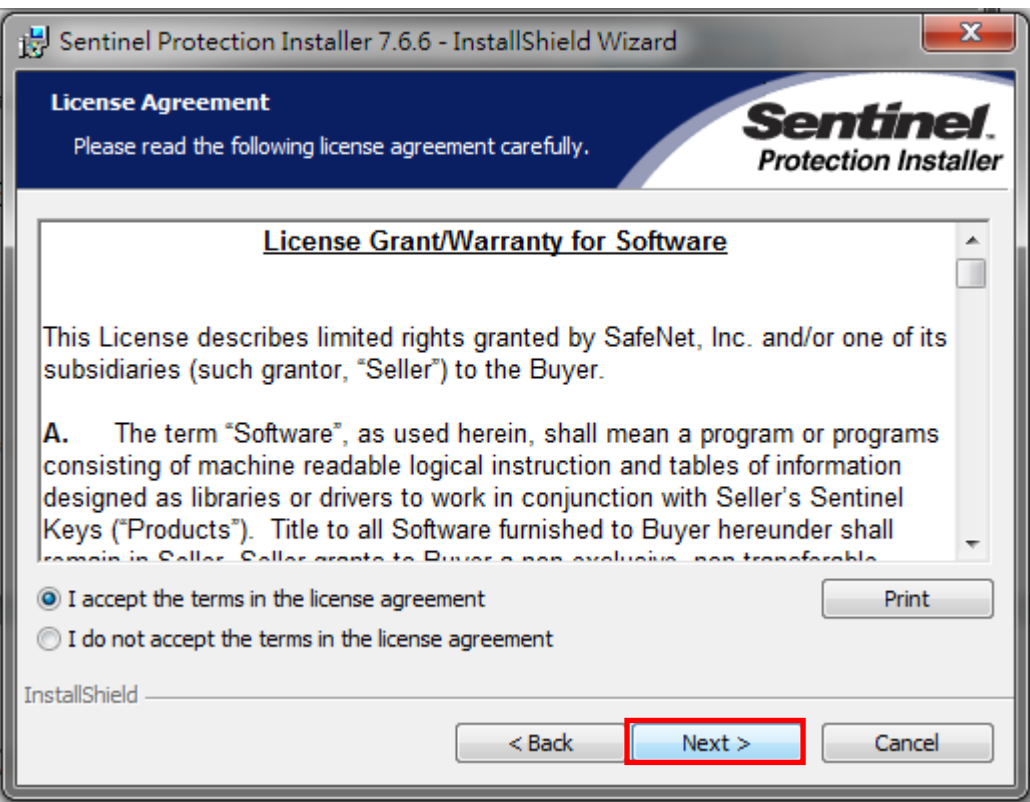

#### 3.7 點選 [Next >]

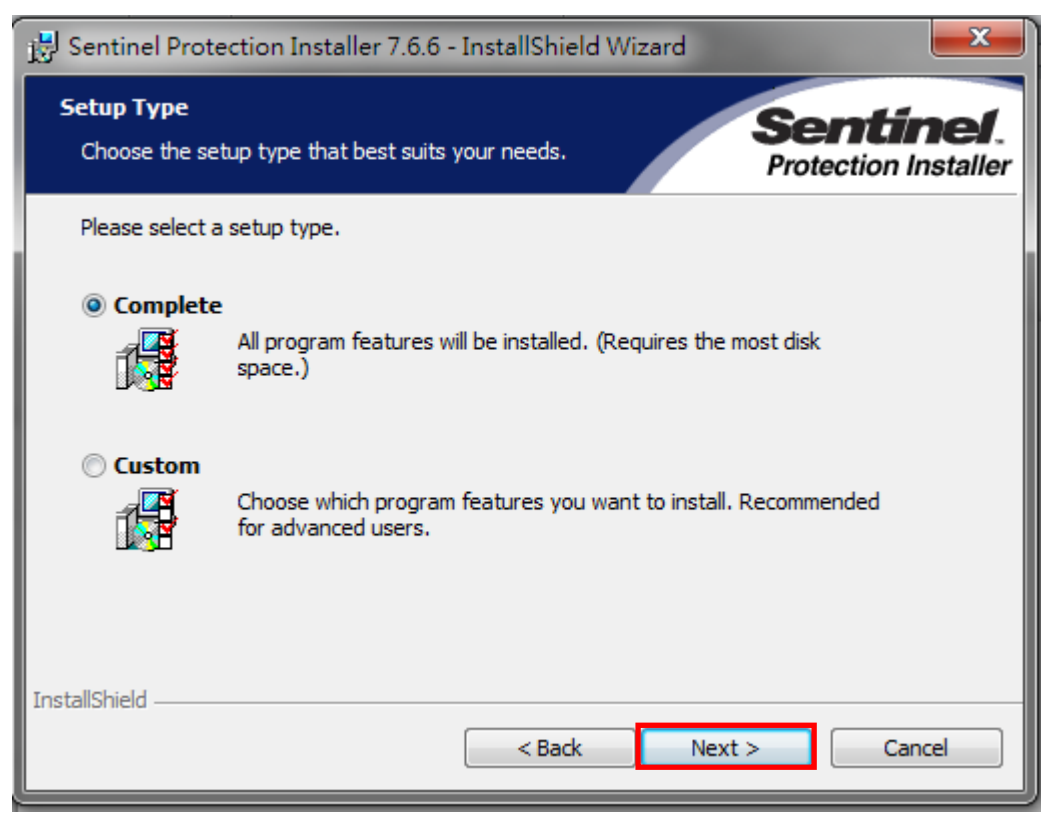

### 3.8 點選 [Install]

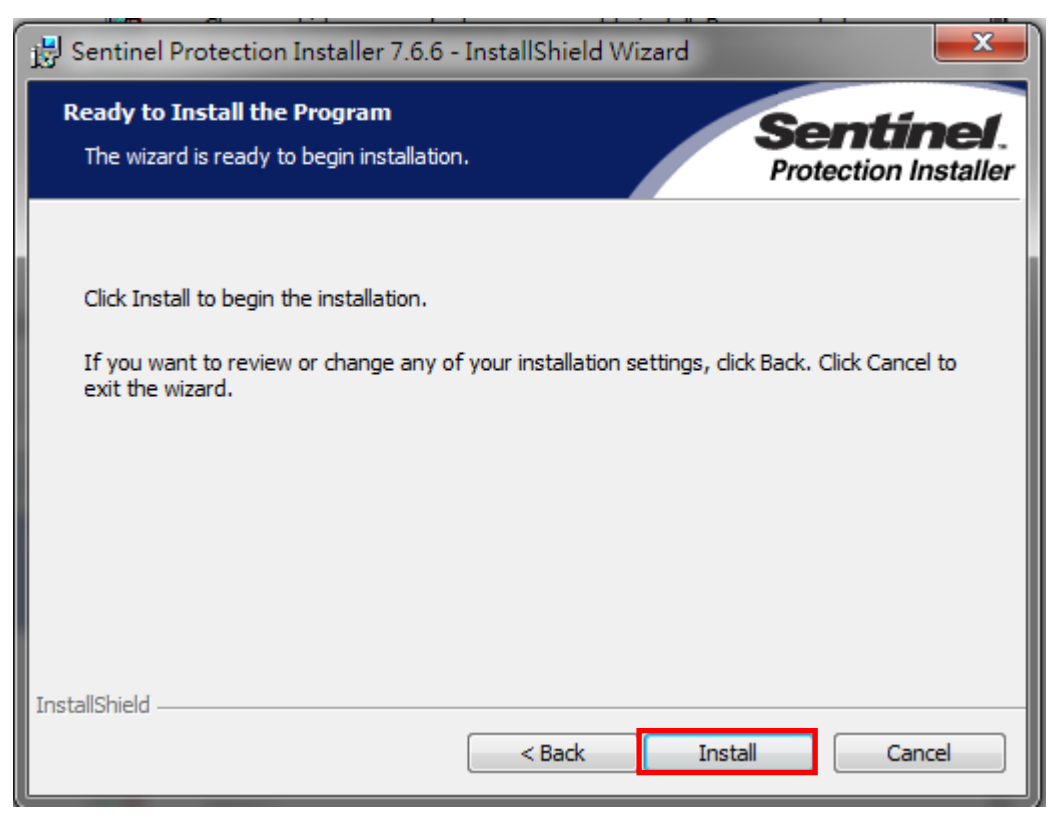

#### 3.9 點選 [Yes]

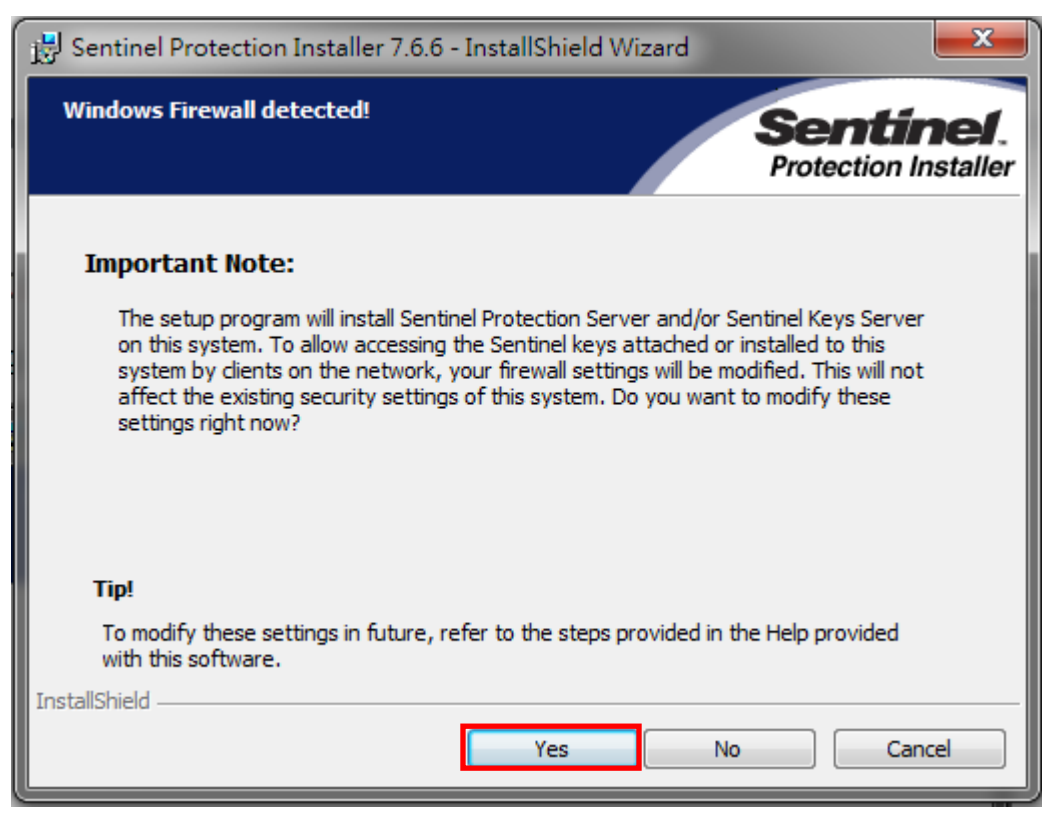

### 3.10 點選 [Finish]即完成安裝

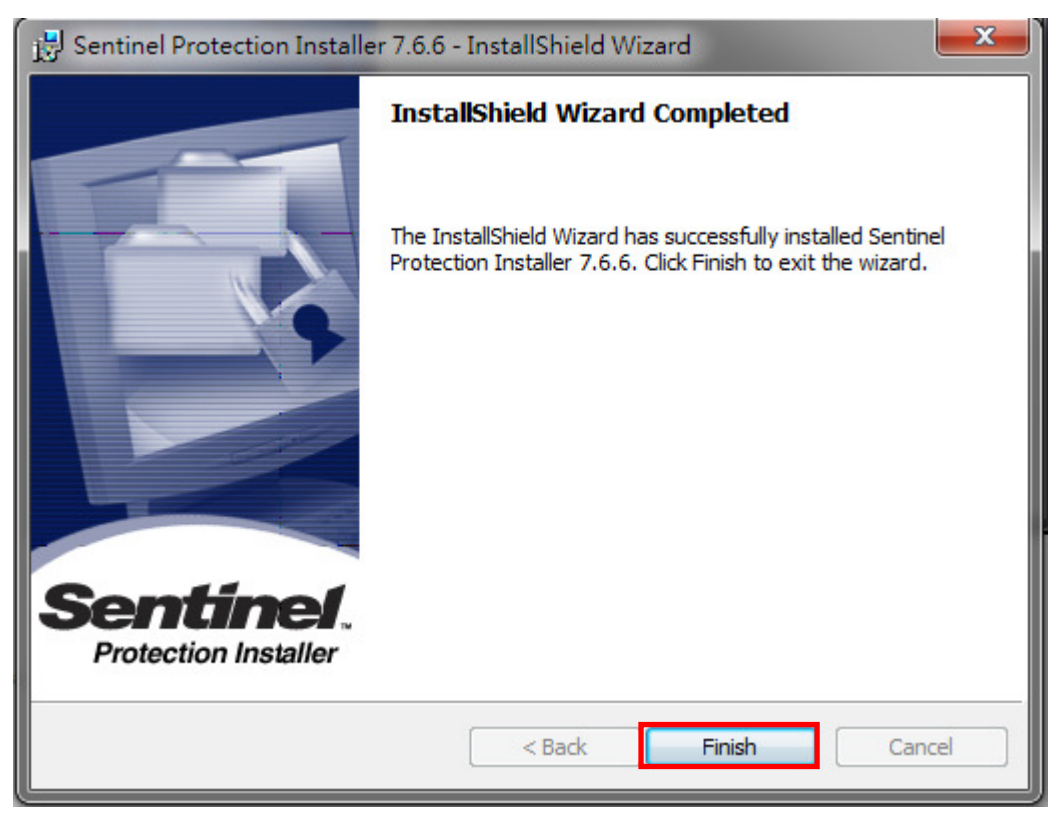